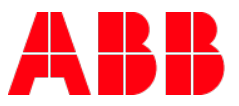

## **Emergency Lighting agents – empower registration process:**

- **1.** Go t[o empower.abb.com](https://empower.abb.com/) and click the **Register Now** button.
- **2.** Click the **Get ABB ID to Register** button under New External User (complete the ABB ID profile using your company email as your ID). Once done, an activation email will be sent to the registered email address.
- **3. Activate the Account** (via the email sent).
- **4. Wait 5 minutes** (for the ABB ID to sync) before logging into empower.
- **5.** Go t[o empower.abb.com](https://empower.abb.com/) and click the **Log in** button and sign in with your ABB ID and password.
- **6.** If agents are asked if they are an Existing T&B Access User or New User, they can choose either option.
- **7.** Complete the empower profile:

**—**

- a. (Under Personal Information):
	- Relationship to ABB = **'Manufacturers Representative'**
	- Role = **'Non-Zenith Representative'**
- b. For the ABB Manager email address: **enter your ABB Regional Manager's email address**
- c. Click the **Register** button
- **8.** After an agent registers for empower:
	- d. Their access will not work until their ABB Regional Manager contacts [empoweru@abb.com](mailto:empoweru@abb.com) and their setup is completed. **Agents should not contact empowerU after registration since their ABB Regional Manager must provide the required information.**
	- e. Below is an example email that is sent to the ABB Regional Manager's email address the agent entered during registration. A copy is also sent to the Agent. **NOTE: The ABB Regional Manager does not need to provide the attachment to empowerU.**

Hi Otoniel Cajigas,

Deborah Johnson has registered for empower as an agent and as their ABB Manager, we need further information from you to process their request. Please contact [empoweru@abb.com](mailto:empoweru@abb.com) and provide this information:

- Include Deborah's agent partner ("3000") number. Instructions for searching and creating partner numbers can be found here: [https://empoweru.lessonly.com/preview/lesson/507916-managing-agent](https://eur03.safelinks.protection.outlook.com/?url=https%3A%2F%2Fempoweru.lessonly.com%2Fpreview%2Flesson%2F507916-managing-agent-partner-id&data=04%7C01%7Cdeborah.johnson%40us.abb.com%7Cf09eb3b982864ab52bb108d93262be66%7C372ee9e09ce04033a64ac07073a91ecd%7C0%7C0%7C637596221985310043%7CUnknown%7CTWFpbGZsb3d8eyJWIjoiMC4wLjAwMDAiLCJQIjoiV2luMzIiLCJBTiI6Ik1haWwiLCJXVCI6Mn0%3D%7C1000&sdata=8n8MfQIA4YeADHh4w5BMFJvXfnbfMpz8C7FSdx6osLU%3D&reserved=0)[partner-id](https://eur03.safelinks.protection.outlook.com/?url=https%3A%2F%2Fempoweru.lessonly.com%2Fpreview%2Flesson%2F507916-managing-agent-partner-id&data=04%7C01%7Cdeborah.johnson%40us.abb.com%7Cf09eb3b982864ab52bb108d93262be66%7C372ee9e09ce04033a64ac07073a91ecd%7C0%7C0%7C637596221985310043%7CUnknown%7CTWFpbGZsb3d8eyJWIjoiMC4wLjAwMDAiLCJQIjoiV2luMzIiLCJBTiI6Ik1haWwiLCJXVCI6Mn0%3D%7C1000&sdata=8n8MfQIA4YeADHh4w5BMFJvXfnbfMpz8C7FSdx6osLU%3D&reserved=0)
- Indicate which product lines the agent will support (Installation Products, Emergency Lighting, SP, SB, etc).

Please be aware that pending registrations are held for just **1 week**, therefore, please complete this process as soon as possible, otherwise the profile will be deleted and the registration will need to be resubmitted.

- **9.** When the ABB Regional Manager emails [empoweru@abb.com](mailto:empoweru@abb.com) a SFDC case will be created for the empower Support Team. Once the agent's profile is setup, empower Support will email the agent and ABB Regional Manager from the case.
- **10.** For additional account or product requests, agents should reach out to their ABB Regional Manager who will need to contact [empoweru@abb.com.](mailto:empoweru@abb.com)